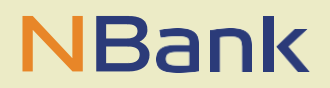

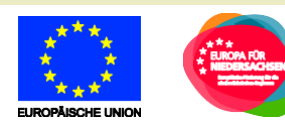

**LEITFADEN (STAND: Januar 2021)**

## Leitfaden (altes) Kundenportal

Investitions- und Förderbank Niedersachsen – NBank Günther-Wagner-Allee 12–16 30177 Hannover Telefon 0511 30031-0 Telefax 0511 30031-9300 [info@nbank.d](mailto:info@nbank.de)[e www.nbank.de](http://www.nbank.de/)

#### **WILLKOMMEN IM NBANK-KUNDENPORTAL**

Guten Tag,

wir freuen uns, Ihnen mit dem NBank-Kundenportal eine Online-Antragstellung anbieten zu können. Zukünftig wird es für immer mehr Förderprogramme der NBank möglich sein, Anträge kundenfreundlich über das Internet zu stellen. Dieser Leitfaden unterstützt Sie bei der Anmeldung und den ersten Schritten im Kundenportal, sowie beim Ausfüllen Ihres Antrags und der Zusammenstellung der notwendigen Unterlagen. Sie können das NBank-Kundenportal nicht nur zur Antragstellung nutzen, sondern ebenfalls nach einer Bewilligung zum Abruf von Fördermitteln sowie zum Einreichen von Dokumenten.

Um Ihnen die Nutzung des NBank-Kundenportals zu erleichtern, haben wir im Folgenden einen Überblick über die Funktionen für Sie zusammengestellt.

#### **Bitte beachten Sie folgende grundlegende Hinweise:**

#### **Technische Voraussetzungen**

Ab den 15.06.2022 stellt Microsoft den Betrieb des Internet Explorers 11 ein. Wir bitten dies bei der Nutzung des Kundenportals zu berücksichtigen. Wir empfehlen daher auf den Google Chrome Browser auszuweichen.

Für die Bearbeitung von Formularen im Kundenportal benötigen Sie den aktuellen Adobe [Read](https://get.adobe.com/de/reader/otherversions/)er. Falls dieser bei Ihnen nicht installiert ist, können Sie das Programm hier kostenlos herunterladen. Nähere Informationen zu den technischen Voraussetzungen entnehmen Sie bitte den FAQ zum Kundenportal auf unserer Internetseite [www.nbank.de.](http://www.nbank.de/)

#### **Originalunterlagen**

Aufgrund der aktuellen Rechtslage benötigen wir einige Unterlagen von Ihnen weiterhin in Papierform und mit originaler Unterschrift. Nach Abschluss der Antragsstellung im Kundenportal erhalten Sie eine Information, welche Unterlagen im Original mit Unterschrift in der NBank eingereicht werden müssen. Wir arbeiten daran, Ihnen zukünftig eine vollständig elektronische Antragsstellung anbieten zu können.

#### **Hilfestellung**

Direkte Hinweise zu einzelnen Schritten der Antragsstellung erhalten Sie im Kundenportal unter dem "Fragezeichen-Symbol"

Für Fragen zum Kundenportal und zur Antragstellung steht Ihnen von Montag bis Freitag in der Zeit von 8 bis 17 Uhr unsere Förderberatung unter der Telefonnummer 0511/30031-9333 zur Verfügung.

Wir wünschen Ihnen viel Erfolg bei der Nutzung des Portals und der Erstellung Ihres Förderantrags!

Ihre

Investitions- und Förderbank Niedersachsen – NBank

## **INHALT**

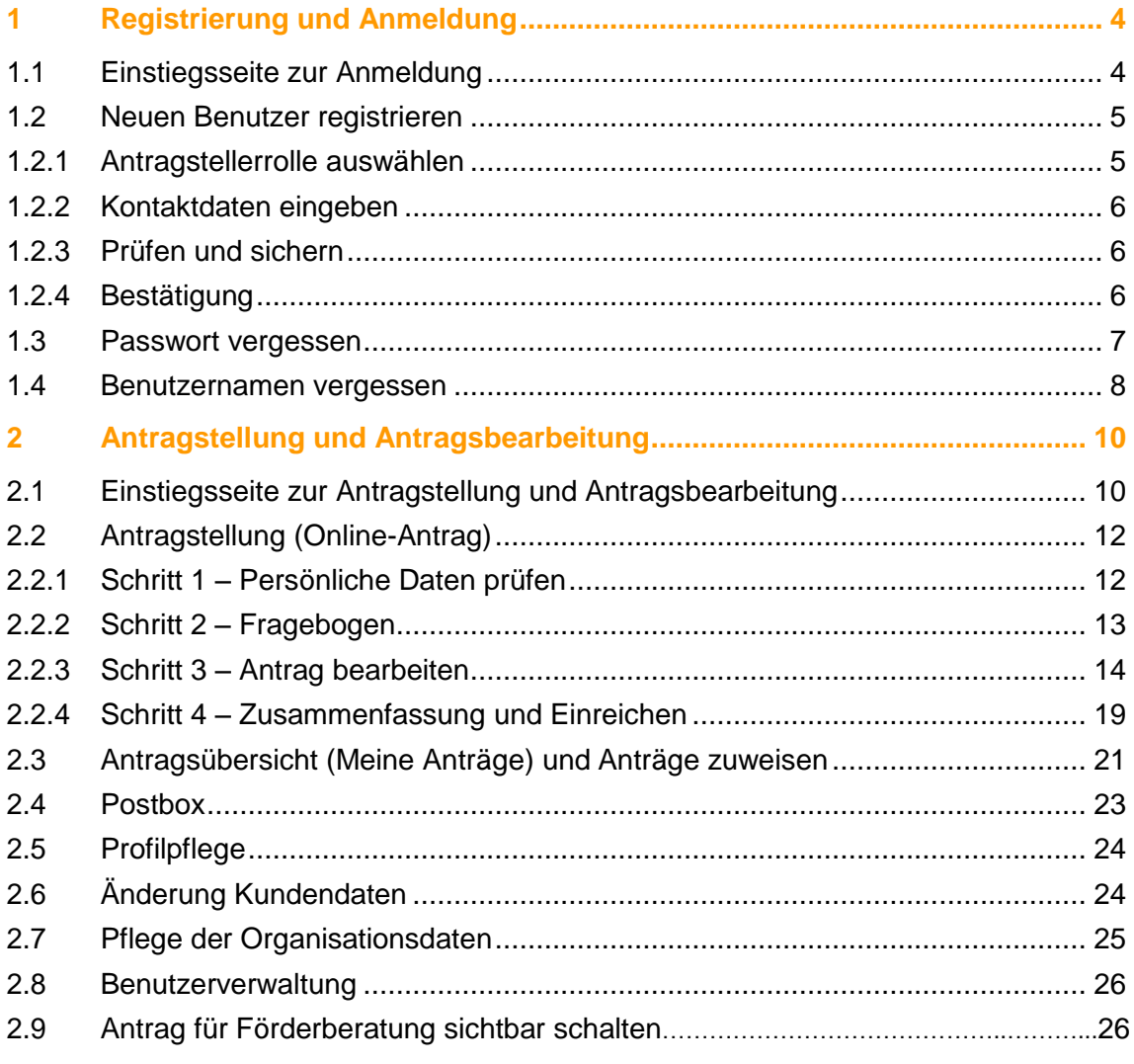

## <span id="page-3-0"></span>**1 Registrierung und Anmeldung**

## <span id="page-3-1"></span>**1.1 Einstiegsseite zur Anmeldung**

Nach Aufruf der Internetseite [https://kundenportal.nbank.de](https://kundenportal.nbank.de/) gelangen Sie auf die Einstiegsseite des Kundenportals.

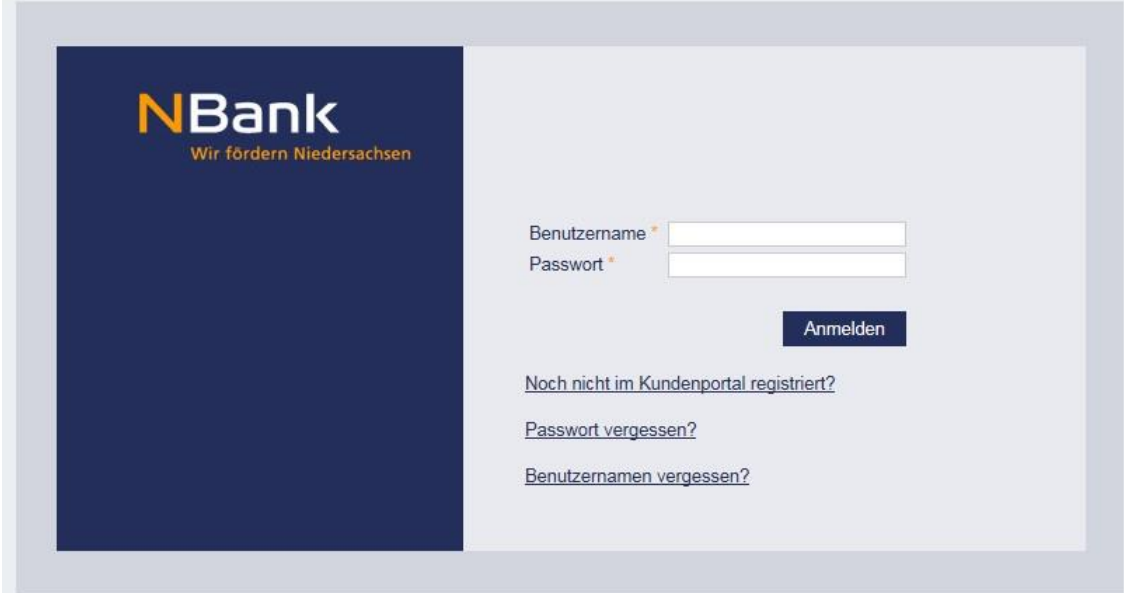

Hier können Sie:

- 1) sich als neuer Benutzer registrieren
- 2) sich mit einem bestehenden Benutzernamen und Passwort anmelden
- 3) bei Bedarf Ihr Passwort zurücksetzen lassen oder Ihren Benutzernamen abfragen.

### <span id="page-4-0"></span>**1.2 Neuen Benutzer registrieren**

Ein Klick auf "Neuen Benutzer registrieren" öffnet die folgende Ansicht:

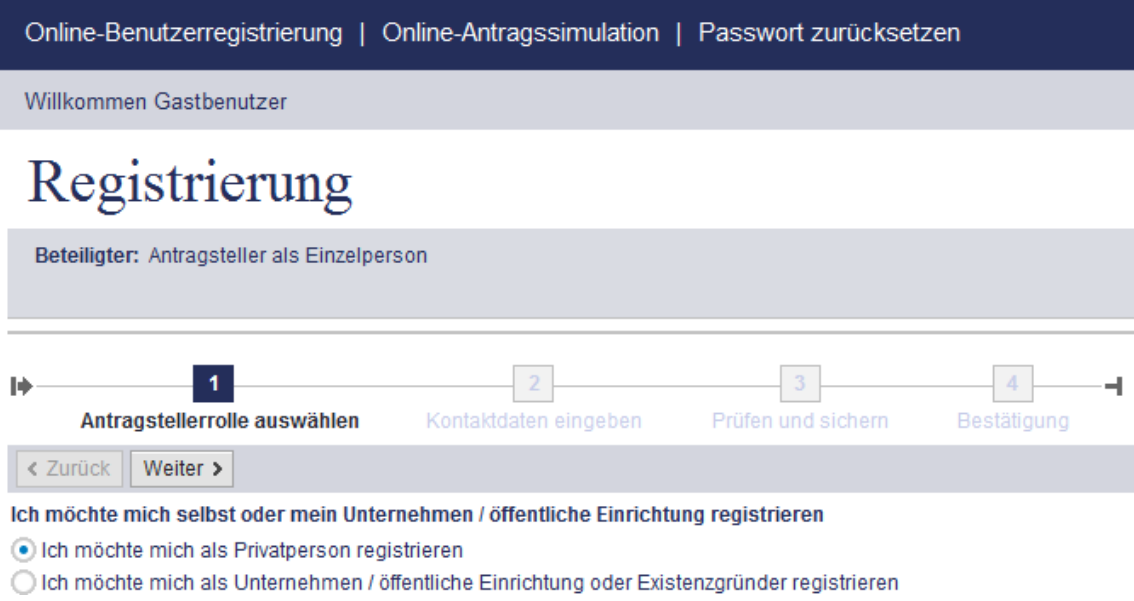

#### <span id="page-4-1"></span>**1.2.1 Antragstellerrolle auswählen**

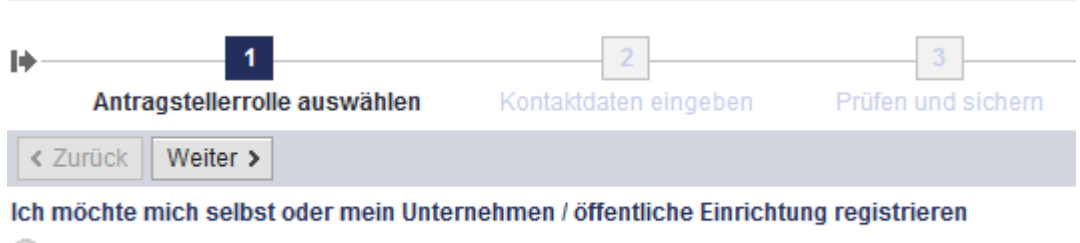

Ich möchte mich als Privatperson registrieren

◯ Ich möchte mich als Unternehmen / öffentliche Einrichtung oder Existenzgründer registrieren

Sie können das NBank-Kundenportal als Privatperson, als Unternehmen, als Existenzgründer oder als öffentliche Einrichtung ("Organisation") nutzen.

Wenn Sie sich als Unternehmen, als Existenzgründer, als öffentliche Einrichtung oder Organisation im Kundenportal registrieren wollen, prüfen Sie bitte, ob Sie die erste Person aus Ihrem Haus sind, die sich im Kundenportal anmeldet.

Sind Sie die erste Person so werden Sie automatisch als Hauptansprechpartner Ihrer Firma/Einrichtung/Organisation hinterlegt.

Weitere Benutzer des Kundenportals aus Ihrem Haus, beispielsweise aus einer anderen Abteilung, können nur noch durch Sie unter der Benutzerverwaltung (siehe Punkt 2.8) angelegt werden.

Sind Sie nicht die erste Person Ihres Hauses, dann müssen Sie sich an die Person aus Ihrem Haus wenden, die sich als erstes im NBank-Kundenportal registriert hat. Diese Person kann weitere Benutzer für Ihr Unternehmen / ihre Organisation / Einrichtung anlegen und eine erneute Eingabe der unternehmensbezogenen Daten ist nicht nötig.

#### <span id="page-5-0"></span>**1.2.2 Kontaktdaten eingeben**

Für die Registrierung als Privatperson werden folgende Daten benötigt:

- Persönliche Daten
- Benutzername, Passwort und Sicherheitsfrage.

Für die Registrierung einer Organisation werden folgende Daten benötigt:

- Name und Anschrift der Organisation
- Persönliche Daten des Portalnutzers
- Benutzername, Passwort und Sicherheitsfrage
- Daten zum Ansprechpartner der Organisation.

Bitte beachten Sie die im "Fragezeigen-Symbol" beschriebenen Regeln zu Ihrem Nutzernamen und für Ihr Passwort.

Sie schließen die Eingaben ab, indem Sie

- die Nutzungsbedingungen und
- die Datenschutzerklärung akzeptieren und
- nach Eingabe des "Captcha" (Bild-Sicherheitsabfrage) auf "Weiter" klicken.

Bitte prüfen Sie die Nutzungsbedingungen und die Datenschutzerklärung, bevor Sie diese akzeptieren. Sie können die beiden Dokumente auch ausdrucken oder speichern.

#### <span id="page-5-1"></span>**1.2.3 Prüfen und sichern**

Hier können Sie die eingegebenen Daten noch einmal überprüfen und die Registrierung durch Anklicken von "Weiter" abschließen.

#### <span id="page-5-2"></span>**1.2.4 Bestätigung**

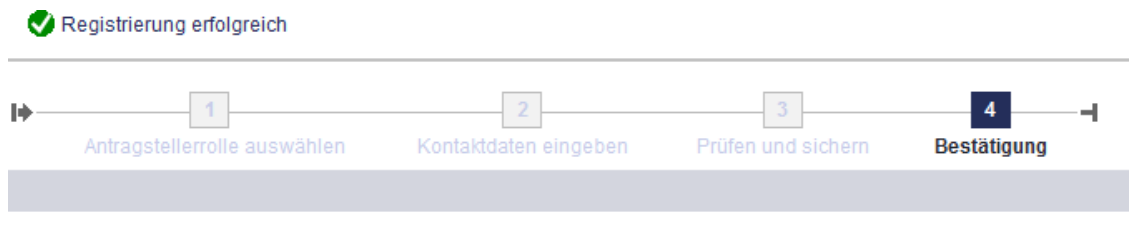

#### Vielen Dank für Ihre Registrierung.

Ihr Zugang wurde aktiviert und Sie erhalten in Kürze eine E-Mail mit Ihren Anmeldungsdetails.

Nach erfolgreicher Registrierung erhalten Sie eine Bestätigungsemail an die von Ihnen angegebene Emailadresse.

Wenn Sie im oberen rechten Bereich des Kundenportals (siehe Pfeil) auf "Anmelden" klicken, gelangen Sie zurück auf die Einstiegsseite des Kundenportals. Nun können Sie sich mit ihrem gerade eingerichteten Benutzernamen und Passwort im NBank-Kundenportal anmelden.

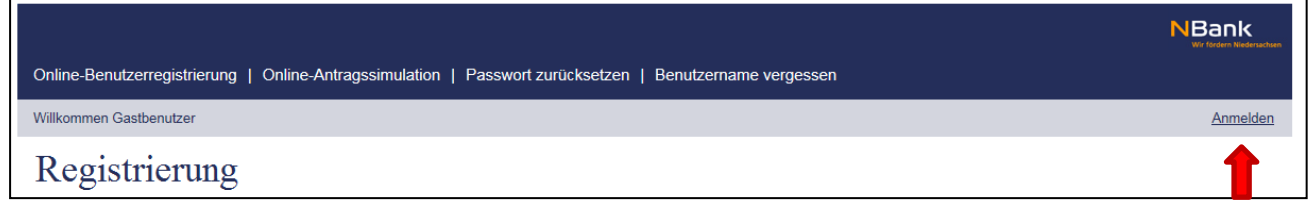

## <span id="page-6-0"></span>**1.3 Passwort vergessen**

Falls Sie Ihr Passwort nicht mehr wissen, können Sie über die Einstiegsseite die Aktion 'Passwort vergessen' ansteuern.

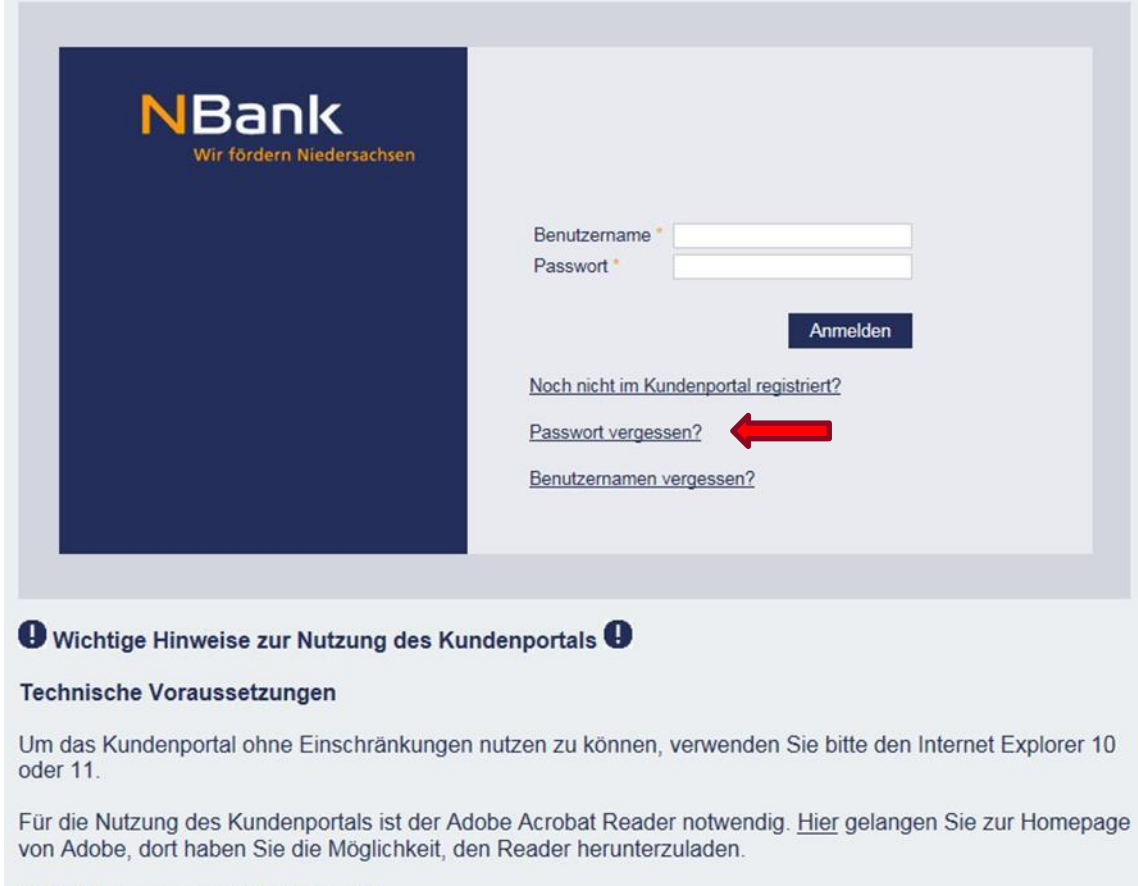

#### Hilfestellungen zum Kundenportal

Hier erhalten Sie Hilfestellungen zu allen wichtigen Schritten im Kundenportal.

Es öffnet sich dann folgende Ansicht:

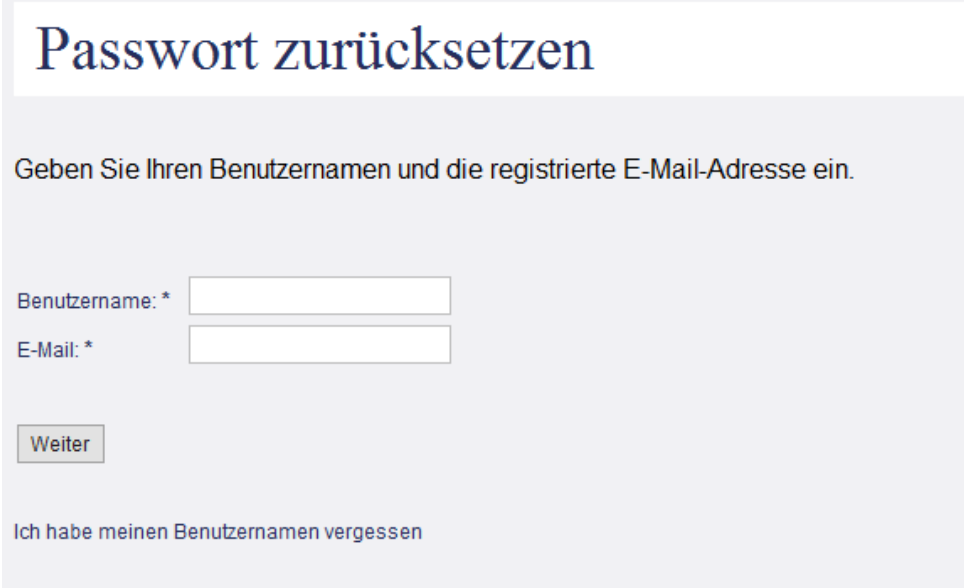

Geben Sie in dieser Ansicht Ihren Benutzernamen und Ihre im Portal hinterlegte E-Mail-Adresse an und bestätigen Sie Ihre Eingaben, indem sie unten auf "Weiter" klicken.

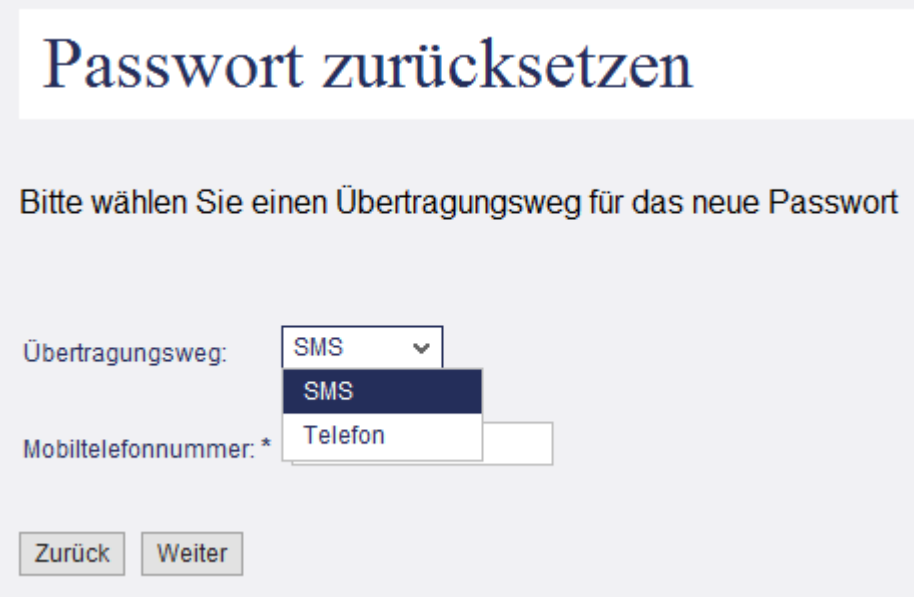

Es wird Ihnen dann per SMS oder Telefon ein neues Passwort zugestellt.

### <span id="page-7-0"></span>**1.4 Benutzernamen vergessen**

Falls Sie Ihren Benutzernamen nicht mehr wissen, können Sie über die Einstiegsseite die Aktion , Benutzername vergessen' ansteuern.

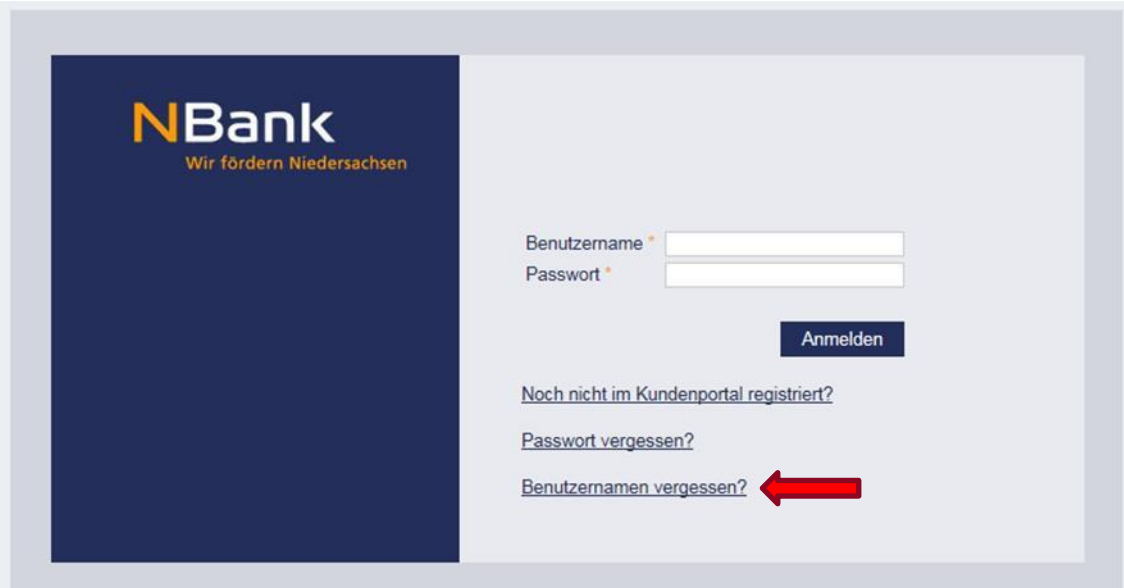

#### **O** Wichtige Hinweise zur Nutzung des Kundenportals <sup>O</sup>

#### **Technische Voraussetzungen**

Um das Kundenportal ohne Einschränkungen nutzen zu können, verwenden Sie bitte den Internet Explorer 10 oder 11.

Für die Nutzung des Kundenportals ist der Adobe Acrobat Reader notwendig. Hier gelangen Sie zur Homepage von Adobe, dort haben Sie die Möglichkeit, den Reader herunterzuladen.

#### Hilfestellungen zum Kundenportal

Hier erhalten Sie Hilfestellungen zu allen wichtigen Schritten im Kundenportal.

# Benutzernamen anfordern

Geben Sie Ihre registrierte E-Mail-Adresse ein.

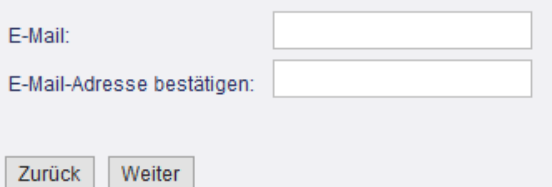

Benutzername und Passwort werden Ihnen nach Anklicken von "Weiter" an die angegebene E-Mail-Adresse geschickt.

# Benutzernamen anfordern

Ihre Benutzernamen-Anforderung wurde erfolgreich abgeschlossen

Ihr Benutzername wurde an die registrierte E-Mail-Adresse versendet!

Ich habe mein Passwort vergessen

## <span id="page-9-0"></span>**2 Antragstellung und Antragsbearbeitung**

## <span id="page-9-1"></span>**2.1 Einstiegsseite zur Antragstellung und Antragsbearbeitung**

Nach der Anmeldung erscheint folgende Ansicht.

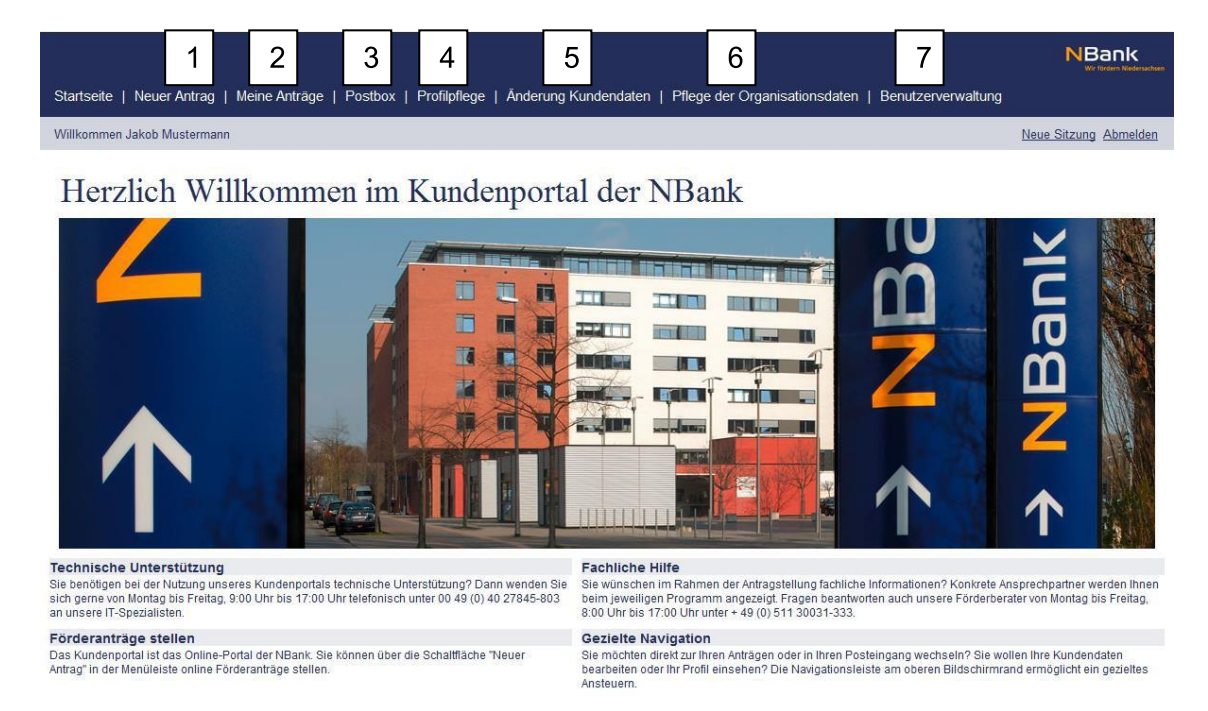

Über die Navigationsleiste können Sie alle relevanten Funktionen des Kundenportals aufrufen.

#### **1. Neuer Antrag:**

Erstellen Sie hier einen neuen Antrag auf Förderung durch die NBank.

#### **2. Meine Anträge:**

Dieser Menüpunkt führt zu einer Übersicht Ihrer bestehenden Anträge. Von hier können Sie diese zur Ansicht oder zum Bearbeiten öffnen.

#### **3. Postbox:**

Hier finden Sie Nachrichten der NBank innerhalb des NBank-Kundenportals. Über den Eingang neuer Nachrichten werden Sie zusätzlich per E-Mail informiert.

#### **4. Profilpflege:**

Hier können Sie Ihr Benutzerprofil ansehen und ändern.

#### **5. Änderung Kundendaten:**

Hier können Sie eine Änderung der bei der NBank gespeicherten Daten zum Antragsteller beantragen (z. B. Adressänderung).

#### **6. Pflege der Organisationsdaten:**

Hier können Sie Daten für Ihre Organisation im Portal ändern, insbesondere den oder die Hauptansprechpartner.

#### **7. Benutzerverwaltung:**

Hier können Sie weitere Mitarbeiter aus Ihrer Firma/Einrichtung/Organisation einrichten, Benutzerkonten sperren bzw. entsperren, neue Passwörter generieren und personalisierte Abfragen starten.

## <span id="page-11-0"></span>**2.2 Antragstellung (Online-Antrag)**

Die Antragstellung im NBank-Kundenportal erfolgt in vier Schritten:

#### <span id="page-11-1"></span>**2.2.1 Schritt 1 – Persönliche Daten prüfen**

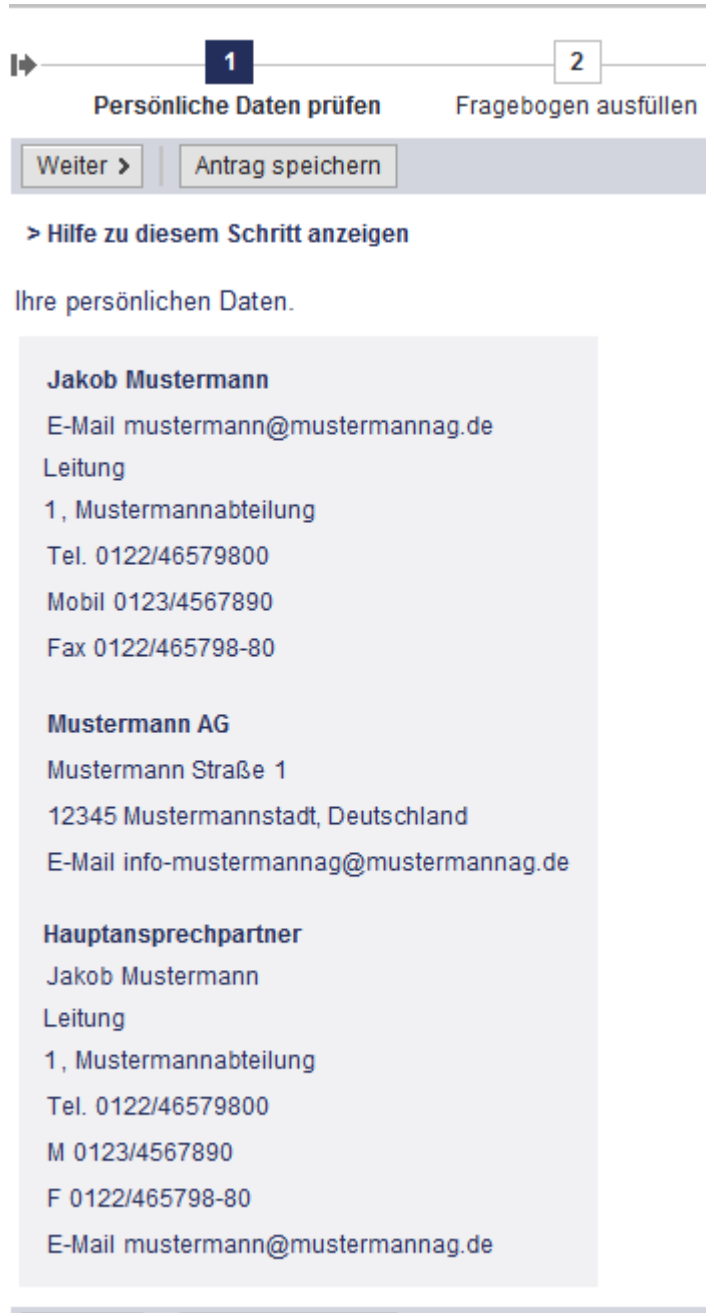

Antrag speichern

Weiter >

Hier können Sie prüfen, ob Ihre Daten korrekt erfasst sind. Falls die Daten Fehler enthalten, können Sie diese selbst über die Navigationspunkte "Profilpflege" und "Pflege der Organisationsdaten" korrigieren. Durch Anklicken von "Weiter" kommen Sie in den zweiten Schritt.

#### <span id="page-12-0"></span>**2.2.2 Schritt 2 – Fragebogen**

## Ihr Online-Antrag Antrags-ID: [Neuer Antrag] Referenznummer: 1  $\overline{2}$ 3 ь Persönliche Daten prüfen Fragebogen ausfüllen Antrag bearbeiten < Zurück Weiter > Antrag speichern > Hilfe zu diesem Schritt anzeigen Beantworten Sie folgende Fragen: Die mit\* markierten Felder sind Pflichtfelder. Organisation Bitte wählen Sie die Art Ihrer Organisation: \* v Bildungsträger  $\vert$  < öffentliche Einrichtung oder Kommune Unternehmen

Bitte beantworten Sie hier Fragen zu Ihrer Organisationsart und welches Förderprogramm Sie beantragen möchten. Abhängig von Ihren Antworten werden weitere Fragen eingeblendet, um Ihr Anliegen möglichst genau zu erfassen. Hier geben wir Ihnen teilweise bereits Hinweise dazu, ob eine Förderung in Ihrem speziellen Kontext grundsätzlich möglich ist.

Bitte beachten Sie, dass dieser zweite Schritt im Online-Antragsverfahren unterschiedlich aussieht – je nachdem, ob Sie als Unternehmen oder als Privatperson registriert sind. Es stehen auch nur die Förderprogramme zur Auswahl, die für die jeweilige Zielgruppe zu beantragen sind.

Klicken Sie bitte anschließend auf den Button "Weiter". Sie gelangen hierdurch in den dritten Schritt.

<span id="page-13-0"></span>**2.2.3 Schritt 3 – Antrag bearbeiten**

# **Ihr Online-Antrag**

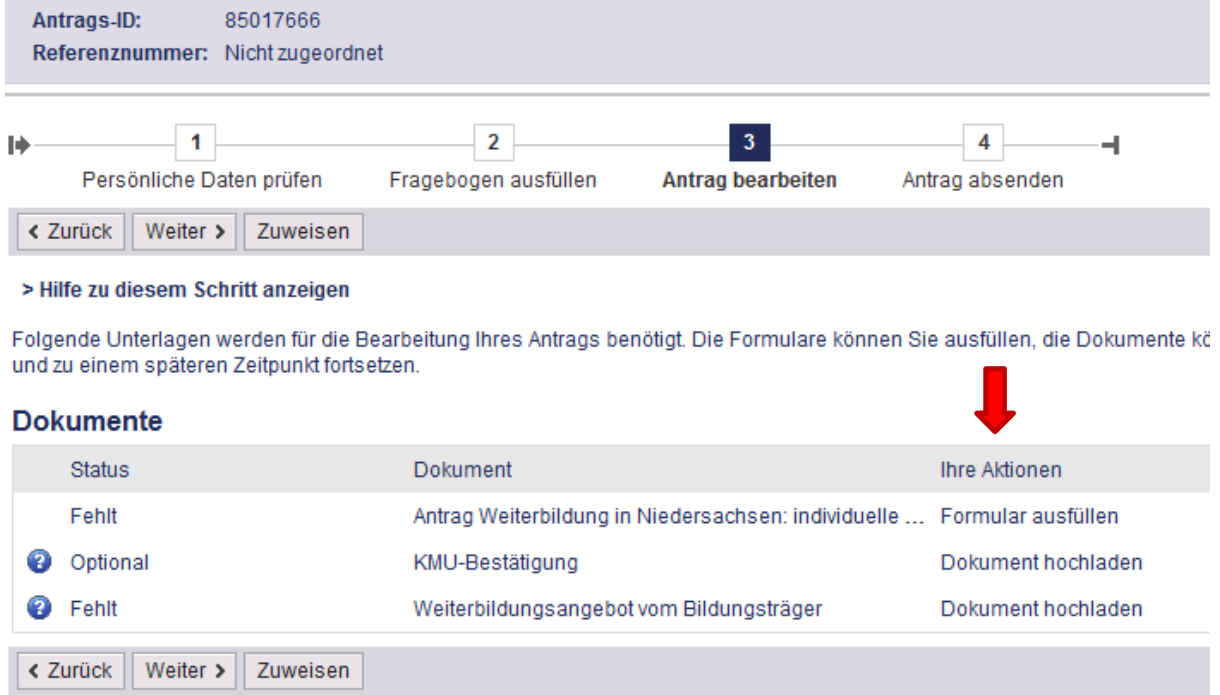

Wenn der Fragebogen im Schritt 2 vollständig ausgefüllt wurde, bearbeiten Sie an dieser Stelle bitte zunächst das Antragsformular. Klicken Sie hierzu auf "Formular ausfüllen" unter dem Punkt "Ihre Aktionen".

Es erscheint dann folgender Hinweis.

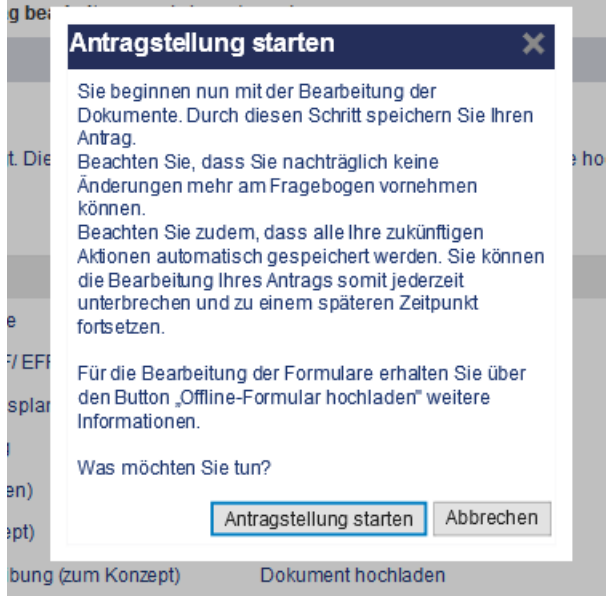

Bitte lesen Sie sich die Informationen sorgfältig durch und bestätigen Sie, indem Sie auf das Feld "Antragstellung starten" klicken.

Führen Sie anschließend die im folgenden Fenster aufgeführten Schritte aus. Beginnen Sie mit dem Herunterladen des Formulars durch Anklicken des Buttons "Formular Herunterladen". Einige unserer Antragsformulare werden direkt im Kundenportal online ausgefüllt. Sie werden automatisch zum Online-Antrag weitergeleitet.

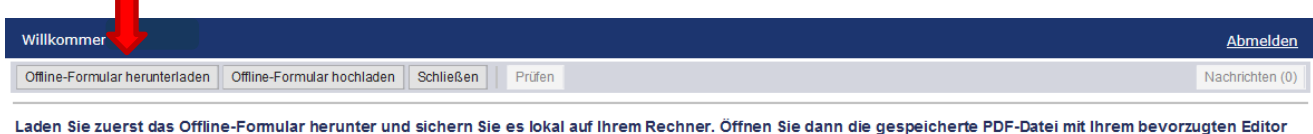

(wie z.B. Adobe Reader), füllen Sie sie aus und sichem Sie Ihre Änderungen. Zum Schluss laden Sie die ausgefüllte PDF-Datei hoch, um sie im System zu sichern.<br>Nachdem es erfolgreich hochgeladen wurde, wird das gespeicherte

Falls Ihnen Ihr Browser die Möglichkeit bietet, das Dokument sofort zu öffnen oder erst zu speichern, wählen Sie bitte "Speichern" mit einer der drei Speicheroptionen.

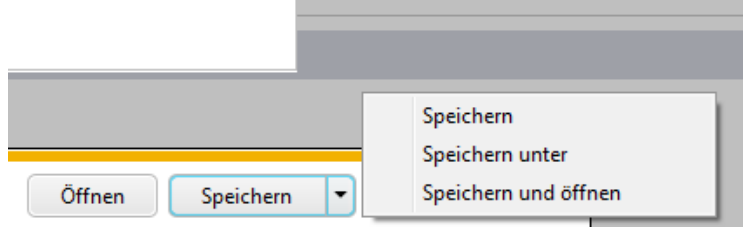

Öffnen Sie das Dokument anschließend, um mit der Bearbeitung zu beginnen und füllen Sie das Formular bitte möglichst vollständig aus.

Wenn Sie mit dem Cursor kurz auf den Eingabefeldern verweilen, dann werden Hilfetexte angezeigt mit Erläuterungen, was in den jeweiligen Feldern an Informationen eingetragen werden soll.

Die rot umrandeten Felder enthalten dabei Pflichtangaben.

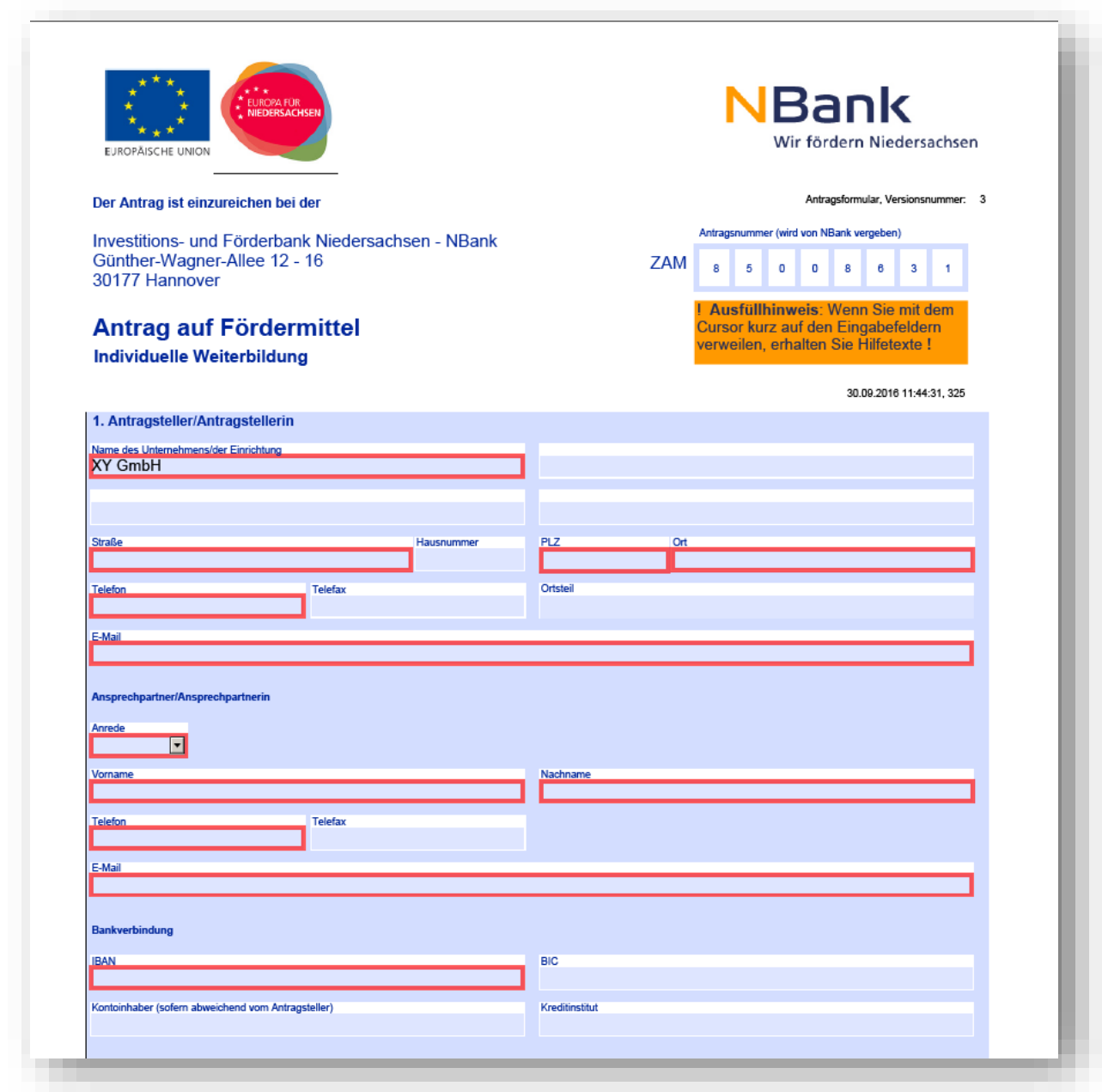

Nach Abschluss Ihrer Eingaben speichern Sie bitte Ihr Dokument auf Ihrem Computer ab und wechseln wieder in dieses Fenster des Kundenportals.

Klicken Sie auf "Formular Hochladen", anschließend auf "Durchsuchen..." und wählen Sie das fertig ausgefüllte Antragsformular auf Ihrem Computer aus.

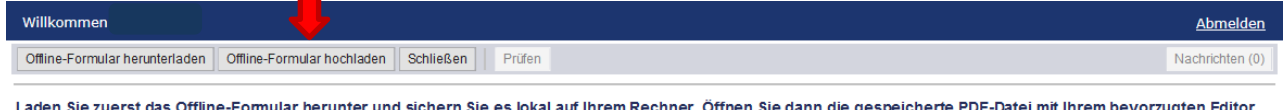

Laden Sie zuerst das Offline-Formular herunter und sichern Sie es lokal auf Ihrem Rechneis eit dann die gespeicherte PDF-Datei herund teine proforzugten Editor<br>(wie z.B. Adobe Reader), füllen Sie aus und sichem Sie line Än

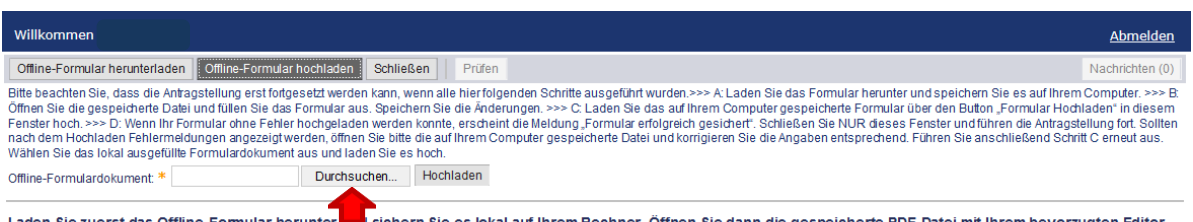

Laden Sie zuerst das Offline-Formular herunter <mark>aum</mark> sichern Sie es lokal auf ihrem Rechner. Öffnen Sie dann die gespeicherte PDF-Datei mit ihrem bevorzugten Editor<br>(wie z.B. Adobe Reader), füllen Sie sie aus und sichem Si

Sofern Sie beim Herunterladen nicht manuell ein Verzeichnis zum Speichern ausgewählt haben, wird das Dokument im Standard-Downloadverzeichnis Ihres Browsers gespeichert. Sie finden das Dokument zum Beispiel über das Menü "Extras/Downloads anzeigen".

Das Dokument wird automatisch auf Vollständigkeit und Konsistenz der Daten geprüft. Falls Fehler festgestellt werden, erhalten Sie am rechten Bildschirmrand entsprechende Hinweise und das Dokument kann nicht hochgeladen werden. Bitte öffnen Sie zum Beseitigen der Fehler das Dokument auf Ihrem Computer erneut und nehmen Sie die erforderlichen Änderungen vor. Darüber hinaus können die Meldungen auch exportiert und separat ausgedruckt werden. Speichern Sie das Dokument erneut auf Ihrem Computer ab und laden Sie anschließend das Dokument wieder im Kundenportal hoch. Nachdem Sie das Antragsformular erfolgreich hochgeladen haben, gelangen Sie über

"Schließen" wieder zur Ansicht "Ihr Online-Antrag".

- 17 -

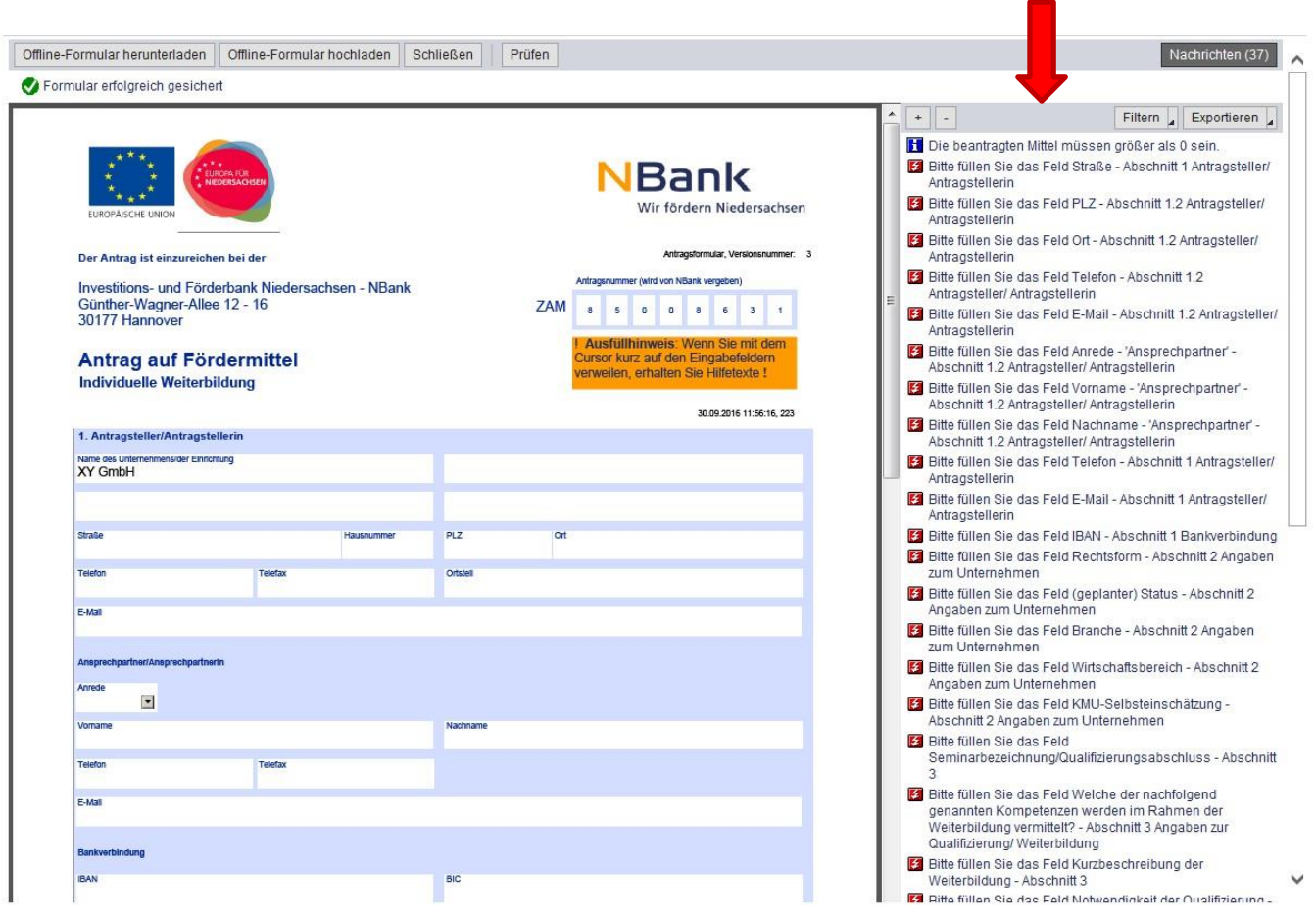

Um weitere, für die Antragstellung benötigte Dokumente, von Ihrem Computer in das NBank-Kundenportal hochzuladen, klicken Sie auf "Dokument hochladen" in der entsprechenden Zeile der Dokumentenübersicht.

Soweit es sich dabei um ein Formblatt der NBank handelt, steht Ihnen dieses auf der Internetseite der NBank [\(www.nbank.de\)](http://www.nbank.de/) zum Herunterladen zur Verfügung. Sie können die Formulare auch direkt im Kundenportal öffnen, indem Sie links in der Dokumentenübersicht den blauen Kreis mit dem Fragezeichen in der Zeile des gewünschten Dokuments anklicken. Dadurch wird das Dokument in einem neuen Fenster automatisch geöffnet und Sie können es ausfüllen. Anschließend speichern Sie das Dokument auf Ihrem Computer und laden es über die Aktion "Dokument hochladen" in das Kundenportal hoch:

#### **Dokumente**

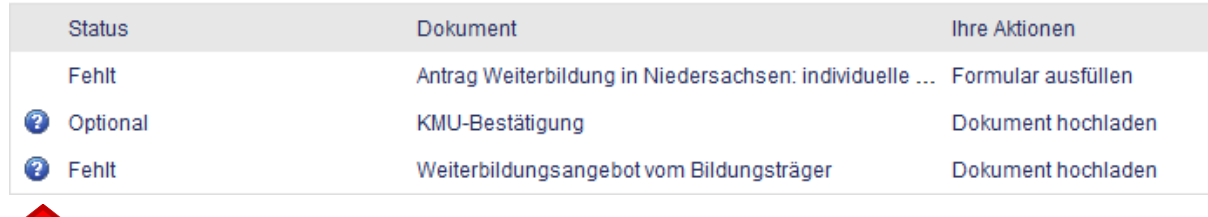

Wenn das Antragsformular ausgefüllt ist und alle notwendigen Unterlagen hochgeladen wurden, können Sie durch Anklicken von "Weiter" den letzten Schritt der Antragstellung aufrufen:

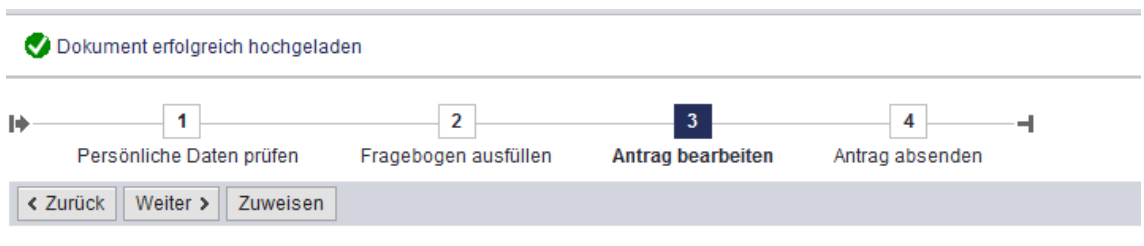

Folgende Unterlagen werden für die Bearbeitung Ihres Antrags benötigt. Die Formulare können Sie ausfüllen, die Dokumente könn und zu einem späteren Zeitpunkt fortsetzen.

#### **Dokumente**

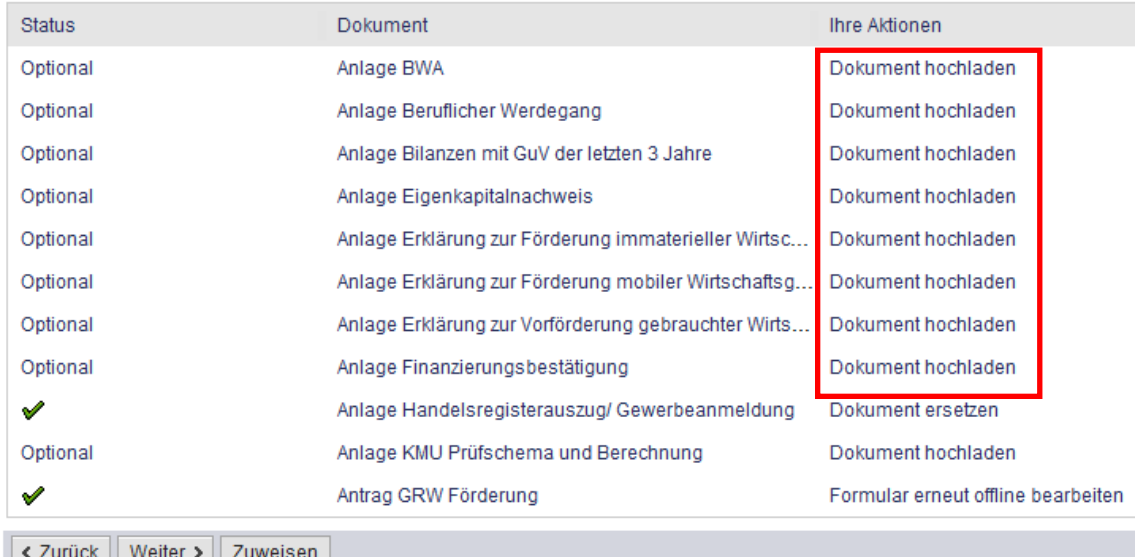

#### <span id="page-18-0"></span>**2.2.4 Schritt 4 – Zusammenfassung und Einreichen**

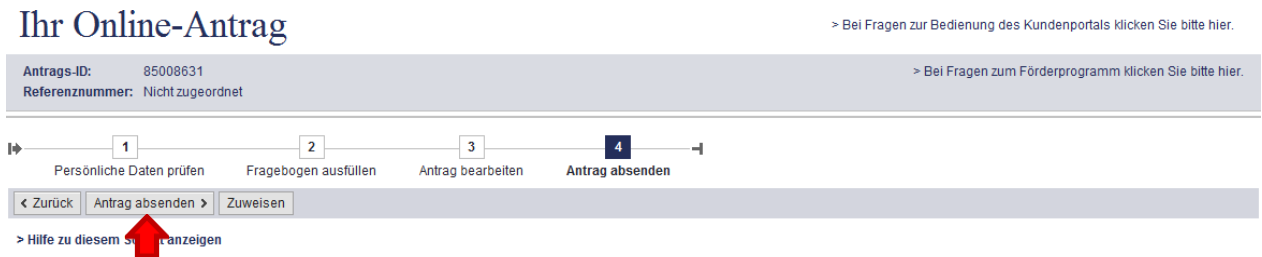

Prüfen Sie die nachfolgenden Angaben und senden Sie dann den Online-Antrag mit dem Button "Antrag absenden" ab. Im Anschluss erhalten Sie eine Absendebestätigung mit Informationen zum weiteren Vorgehen.

Durch Anklicken von "Antrag absenden" wird die elektronische Version des Antrags an die NBank übermittelt.

Bitte beachten Sie, dass aufgrund der aktuellen Rechtslage die auf dem Bildschirm angezeigten Dokumente noch ausgedruckt, unterzeichnet und per Post an die NBank geschickt werden müssen.

<sup>&</sup>gt; Hilfe zu diesem Schritt anzeigen

#### Dokumente unterzeichnen

Nach Einreichung des Antrags müssen die folgenden Dokumente ausgedruckt, unterzeichnet und per Post oder Fax übermittelt werden:

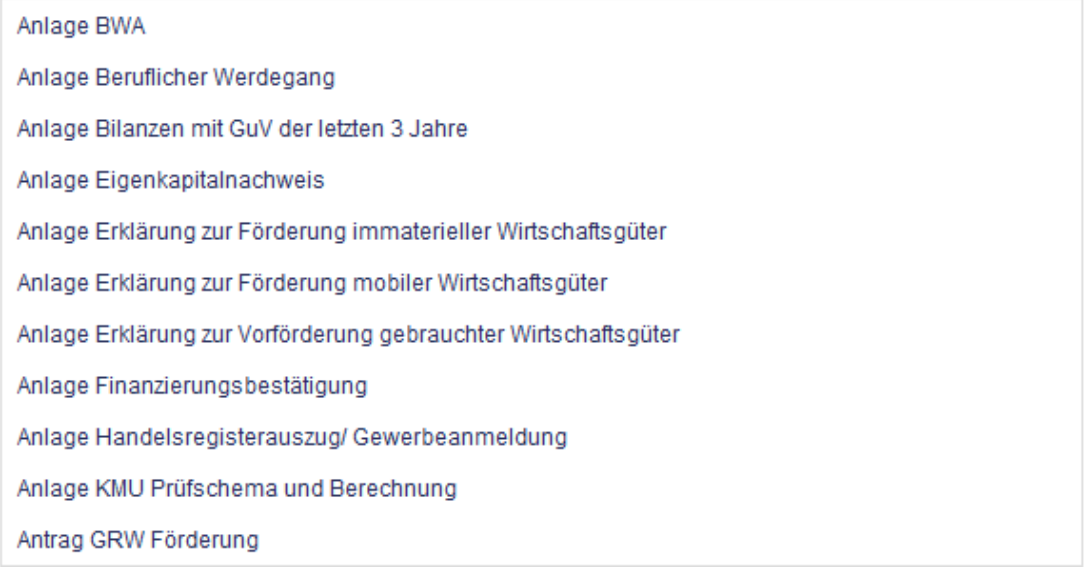

Bitte drucken Sie die **aufgeführten Dokumente nur direkt aus dem Kundenportal aus**  und nicht die auf Ihrem Computer gespeicherte Version. Um die Dokumente aus dem Kundenportal auszudrucken, klicken Sie auf den Namen des Dokuments. Die untenstehenden Dokumente sind Beispiele, die je nach ausgewähltem Förderprogramm unterschiedlich sein können.

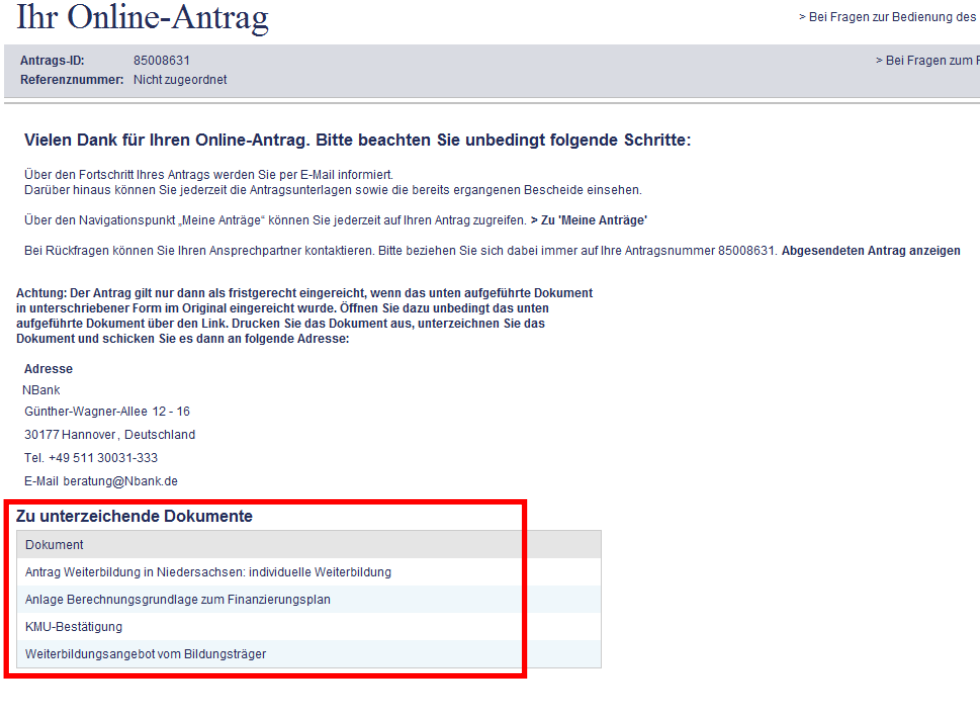

Antrag mit ID 85008631 wurde erfolgreich eingereicht

**Unterzeichnen Sie anschließend die aus dem Kundenportal ausgedruckten Dokumente und versenden Sie diese per Post an die NBank.**

*Hinweis: Sind Sie als Organisation (also nicht als Privatperson) registriert und arbeiten mit Kollegen gemeinsam im Portal, dann beachten Sie bitte, dass parallel arbeitende Kollegen ihre Anträge zwar gegenseitig einsehen, aber nicht verändern oder anderweitig bearbeiten können.*

*Ist dies erwünscht, dann muss durch einen Mitarbeiter mit Administrator-Berechtigungen (im Zweifel immer der erste Benutzer, der sich für Ihre Organisation angemeldet hat) die Zuständigkeit geändert werden. Siehe hierzu auch Kapitel [2.3.](#page-20-0)*

### <span id="page-20-0"></span>**2.3 Antragsübersicht (Meine Anträge) und Anträge zuweisen**

## Antragsübersicht

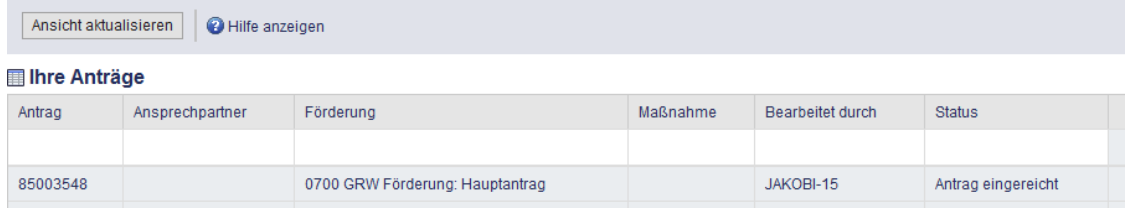

In der Antragsübersicht können Sie Ihre Anträge einsehen und über anklicken der Antragsnummer aufrufen. Die Antragsübersicht kann nach verschiedenen Kriterien wie z.B. Antragsnummer oder Ansprechpartner sortiert werden.

Wenn Sie bei bereits bewilligten Anträgen einen Änderungsantrag, Mittelabruf oder Verwendungsnachweis bearbeitet haben und aus der Detailansicht zurück in die Antragsübersicht wechseln möchten, klicken Sie bitte das Feld "Zurück zur Übersicht" an:

# Detailansicht Antrag 85006947

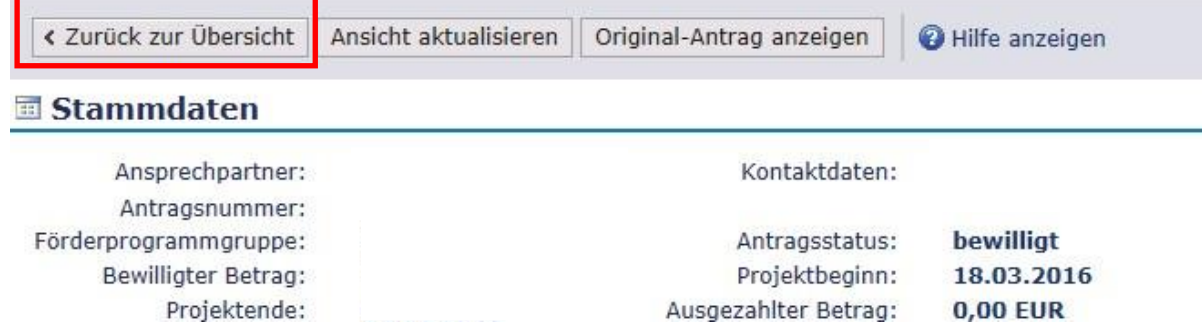

Sie können in der Antragsübersicht auch erkennen, ob ungelesene Nachrichten (Mails) zu einem Antrag vorliegen. Anträge, die nicht bei der NBank eingereicht werden sollen, können Sie an dieser Stelle löschen.

Wenn Sie als Organisation mit mehreren Benutzern im Kundenportal registriert sind, dann können alle Nutzer die Anträge in dieser Antragsübersicht sehen. Bearbeiten kann jedoch jeder Benutzer nur die von ihm oder ihr selbst gestarteten Anträge.

Ändert sich doch die Zuständigkeit, kann der Antrag einem anderen Benutzer der Organisation zugewiesen werden. Dies muss durch einen Benutzer mit Administrator-Rechten geschehen. Im Zweifel ist dies der erste Benutzer, der sich für Ihre Organisation registriert hatte.

Zum Ändern der Zuständigkeit klickt der Benutzer mit Administrator-Rechten den betreffenden Antrag in der Antragsübersicht an. Ist der Antrag noch nicht abgeschickt, dann gelangt man zur Ansicht an die Stelle, an der der bearbeitende Kollege vorher die Bearbeitung gestoppt hatte.

Benutzer mit Administrator-Rechten haben hier neben "Zurück" und "Weiter" noch einen Button mit der Beschriftung "Zuweisen".

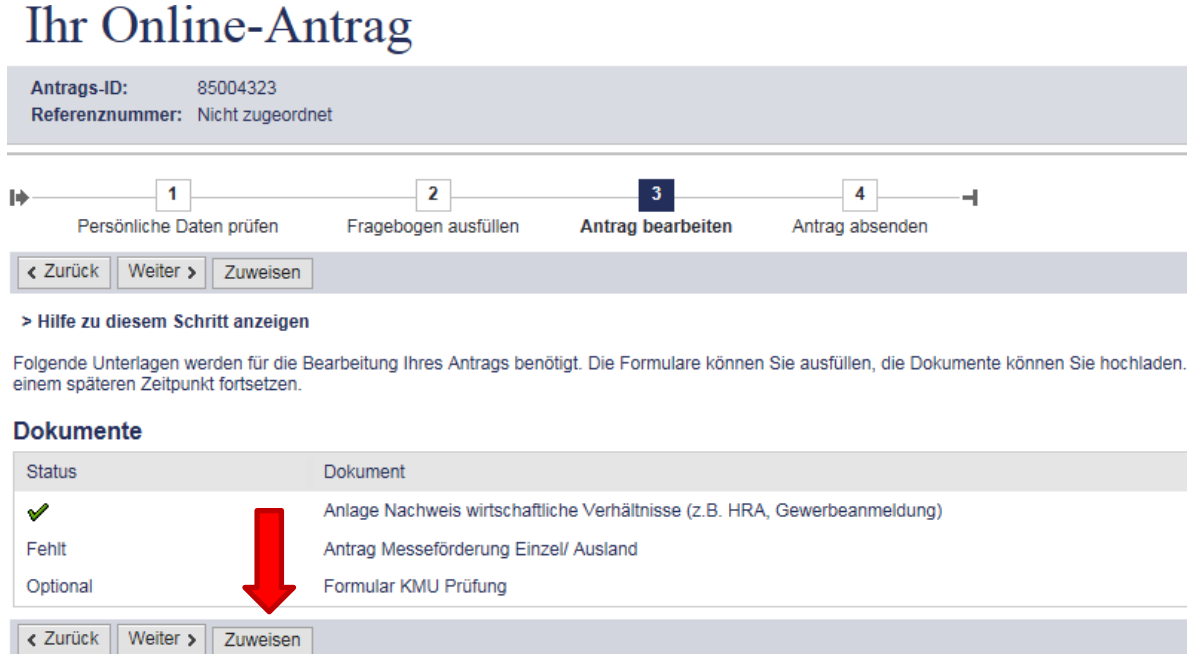

#### Wird dieser Button angeklickt, öffnet sich folgendes Fenster:

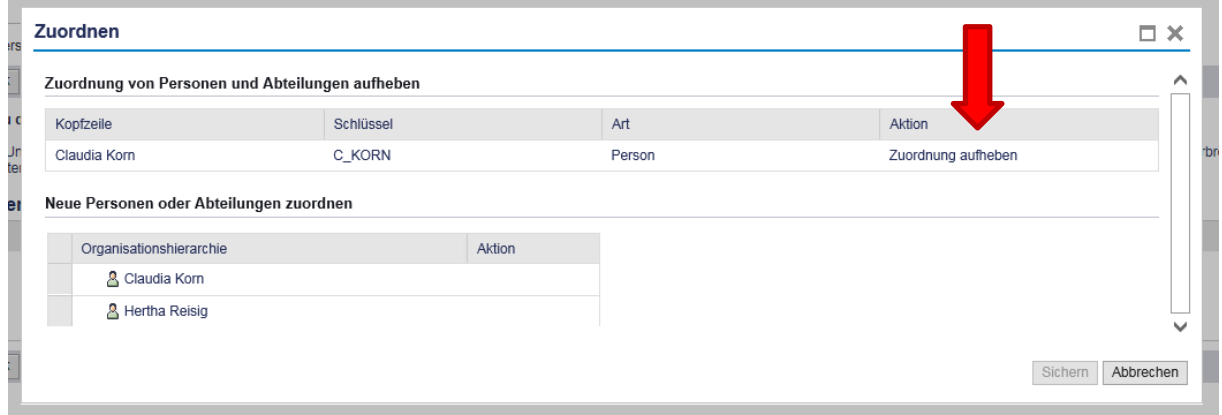

Hier muss zunächst die aktuelle Zuordnung eines Benutzers zu diesem Antrag aufgehoben werden. Dann wird aus der Liste der verfügbaren Benutzer ein neuer Benutzer markiert und per Klick auf die Aktion "Zuordnen" zugeordnet.

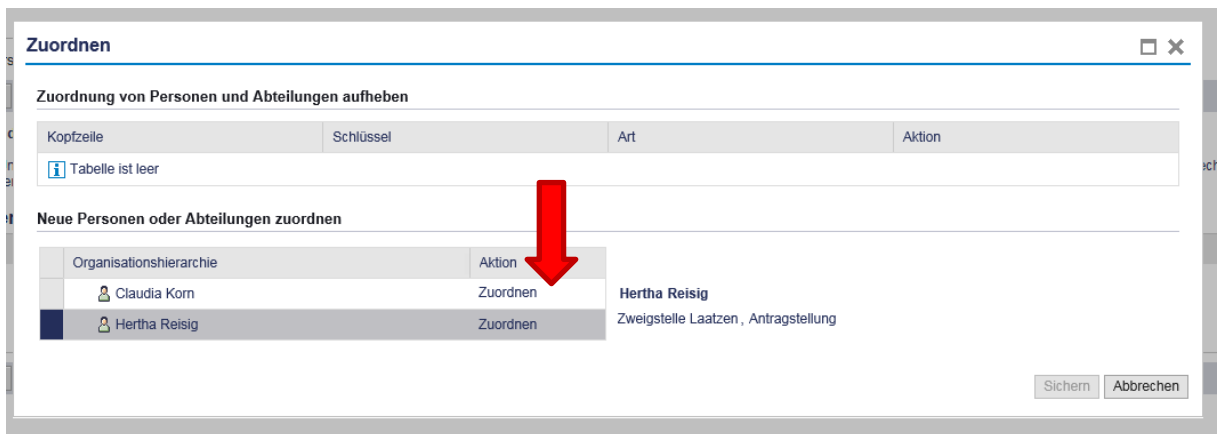

Die neue Zuordnung wird dann in der oberen Tabelle sichtbar. Die Aktion wird über "sichern" beendet.

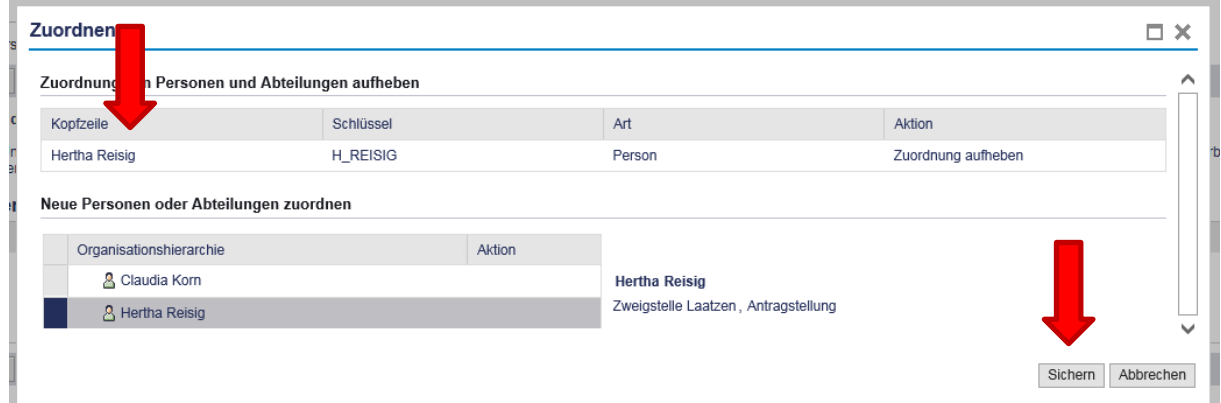

## <span id="page-22-0"></span>**2.4 Postbox**

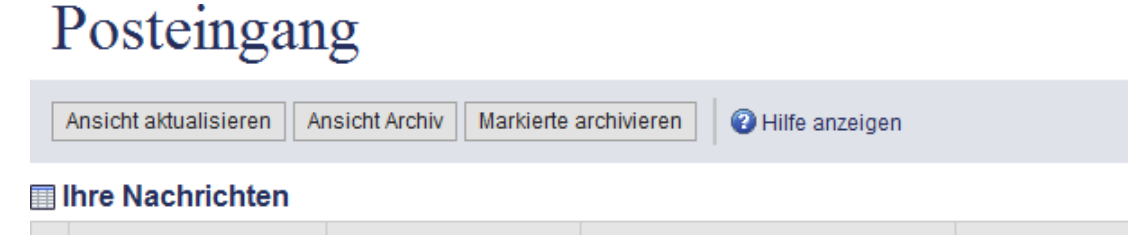

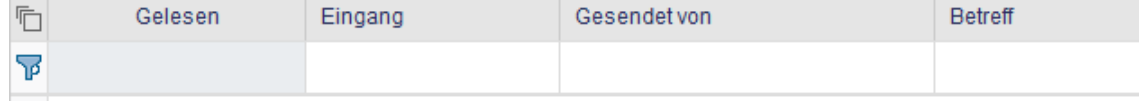

In der Postbox finden Sie die Nachrichten der NBank zu Ihren Anträgen. Die Nachrichten können gelesen oder archiviert werden. Gelesene Nachrichten werden in der ersten Spalte "Gelesen" mit einem Haken gekennzeichnet.

Sie können in der Postbox ihre Nachrichten mit dem Filtersymbol nach verschiedenen Kriterien wie z.B. der Antragsnummer filtern.

## <span id="page-23-0"></span>**2.5 Profilpflege**

Hier können Sie Ihr Nutzerprofil inklusive Passwort für das NBank-Kundenportal einsehen und ändern. Eine Änderung Ihrer Sicherheitsfrage kann hier ebenfalls erfolgen.

## Verwalten Sie Ihr Profil

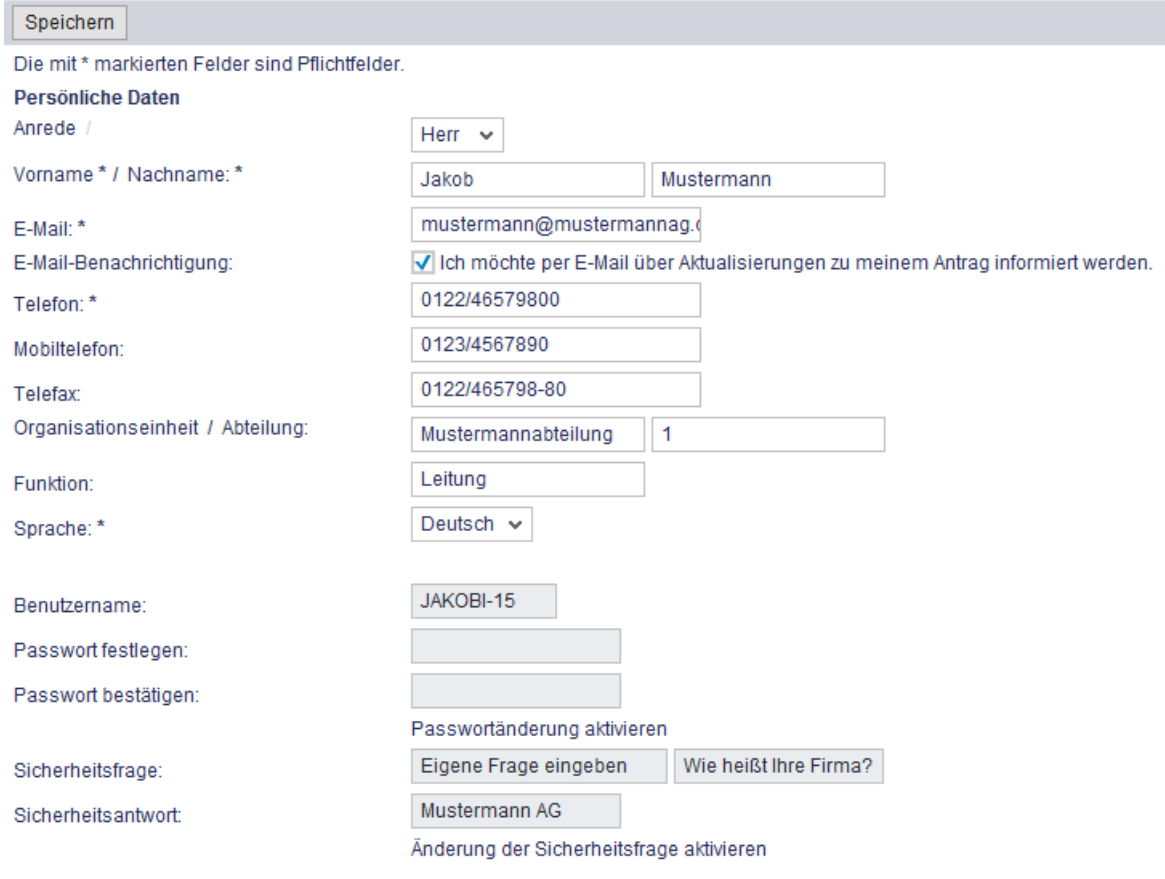

Speichern

## <span id="page-23-1"></span>**2.6 Änderung Kundendaten**

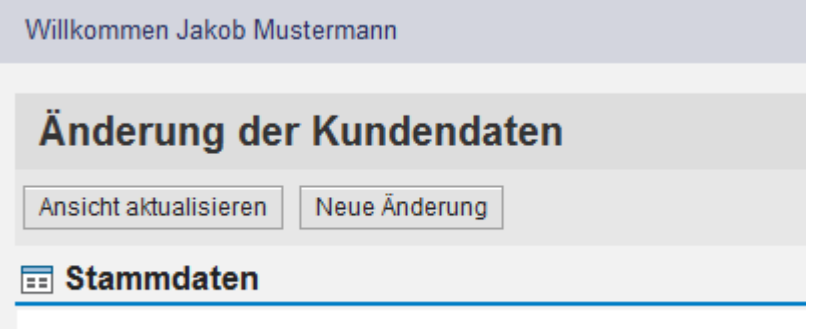

**Mustermann AG** Name:

Nach anklicken des Button "Neue Änderung" öffnet sich die "Formular-/Unterlagenübersicht". Hier können Sie die Änderung der bei der NBank gespeicherten Daten zum Antragssteller beantragen.

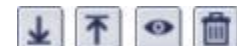

Mit können Sie das Änderungsformular zum Ausfüllen herunterladen, das fertige Formular von Ihrem Computer wieder hochladen, Änderungen anzeigen oder löschen.

Nachdem Sie den Änderungsantrag mit dem Button "Prüfen" erfolgreich auf Plausibilität geprüft haben, können Sie den Antrag mit dem Button "Absenden" bei der NBank einreichen.

Bitte beachten Sie, dass der Änderungsantrag noch ausgedruckt, unterzeichnet und per Post an die NBank geschickt werden muss.

## <span id="page-24-0"></span>**2.7 Pflege der Organisationsdaten**

## Verwalten Sie Ihre Organisationsdaten

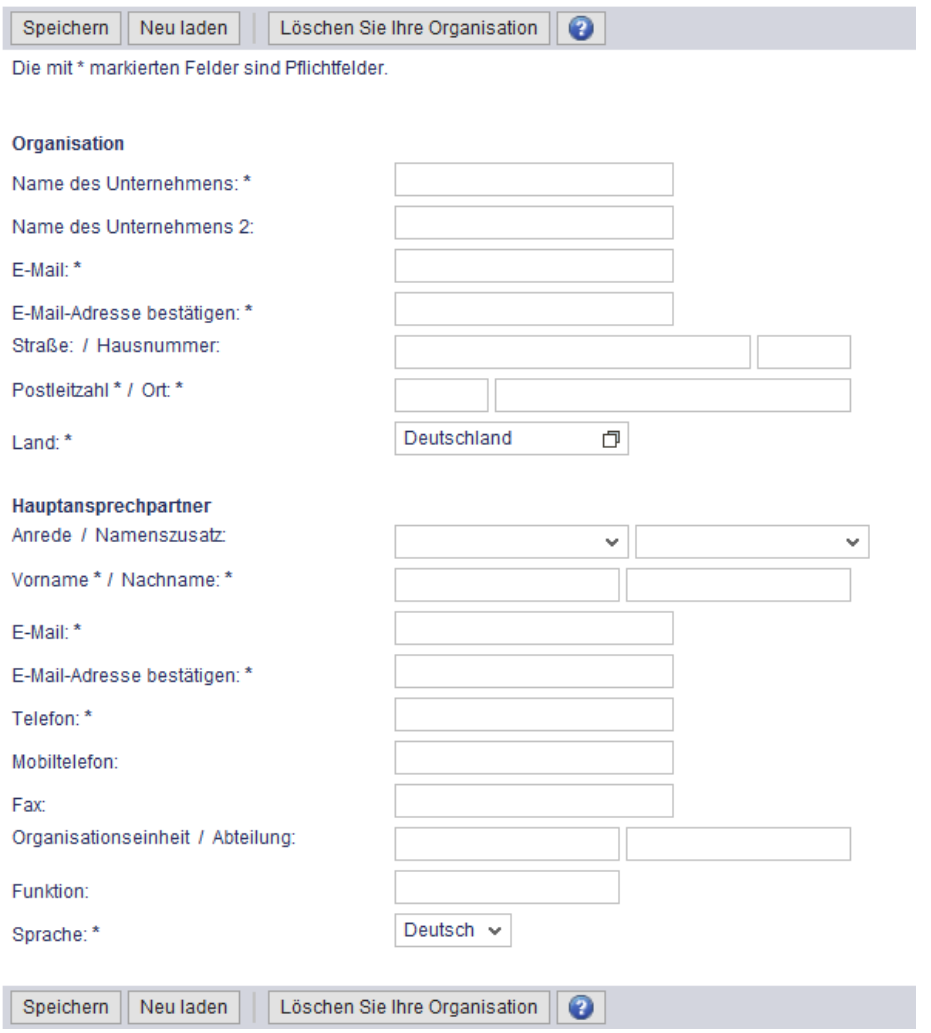

An dieser Stelle haben Sie die Möglichkeit, die Eingaben zu Ihrer Organisation und die Informationen zu dem Hauptansprechpartner zu bearbeiten.

#### <span id="page-25-0"></span>**2.8 Benutzerverwaltung**

Unser Kundenportal bietet Ihnen die Möglichkeit mehrere Ihrer Mitarbeiter als Nutzer anzulegen. So können beispielsweise bei großen Unternehmen mehrere Abteilungen im System hinterlegt werden, für die es jeweils einen Ansprechpartner gibt.

Eine Neuanlage von Nutzern kann nur durch die Person erfolgen, die sich als erstes im NBank Kundenportal registriert hat. Bitte wenden Sie sich gegebenenfalls an diese Person in Ihrem Haus.

Bei der Benutzerverwaltung können, neben einer Sperrung beziehungsweise einer Entsperrung eines Benutzeraccounts, neue Passwörter generiert oder eine personalisierte Abfrage getätigt werden.

## Benutzerverwaltung

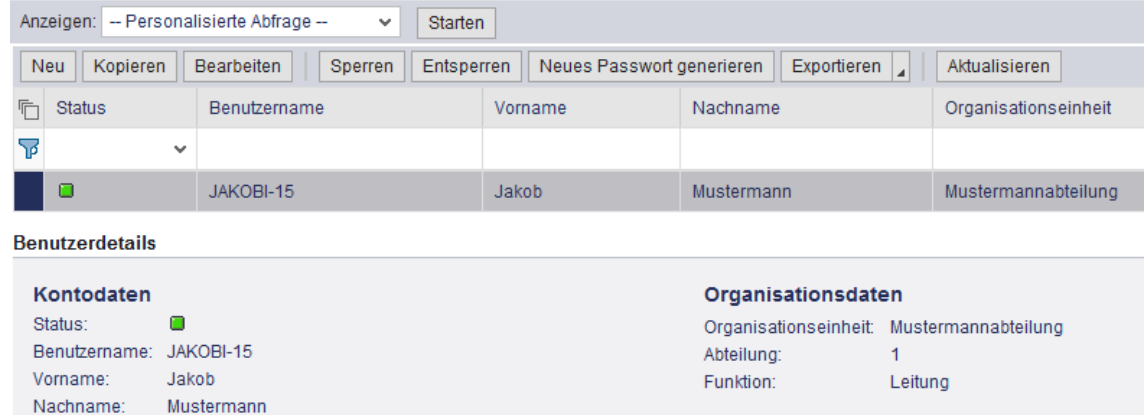

### **2.9 Antrag für Förderberatung sichtbar schalten**

Bei Problemen im Kundenportal können Sie Ihren Antrag für die Förderberatung sichtbar schalten, indem Sie im Hauptmenü den Reiter "meine Anträge" öffnen und auf die Antragsnummer klicken, bei der die Probleme auftauchen. Sie gelangen dann zur Ansicht "Ihr Online-Antrag" Anschließend klicken Sie auf den Link "Bei Fragen zur Bedienung des Kundenportals klicken Sie bitte hier":

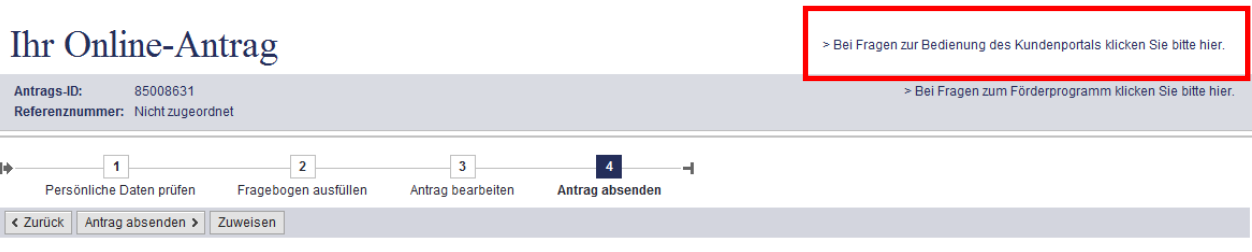

Prüfen Sie die nachfolgenden Angaben und senden Sie dann den Online-Antrag mit dem Button "Antrag absenden" ab. Im Anschluss erhalten Sie eine Absendebestätigung mit Informationen zum weiteren Vorgehen.

Im Anschluss öffnet sich ein kleines Fenster, in dem Sie den Link "Klicken Sie bitte hier für eine gemeinsame Bearbeitung mit Ihrem Ansprechpartner" auswählen:

<sup>&</sup>gt; Hilfe zu diesem Schritt anzeigen

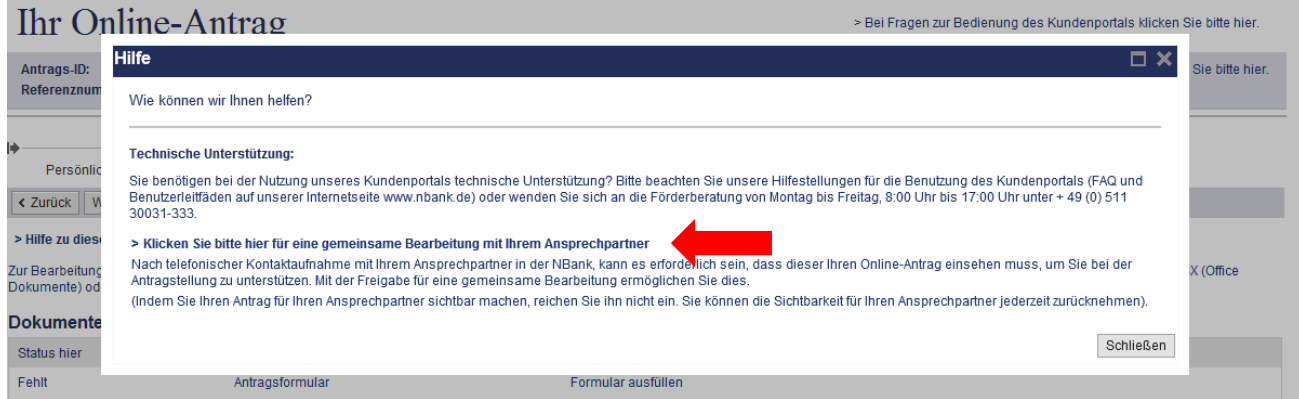

Es wird Ihnen bestätigt, dass Sie Ihren Antrag sichtbar geschaltet haben. Sie können diesen Schritt rückgängig machen, indem Sie das Feld "Antrag für den Ansprechpartner unsichtbar machen" anklicken.

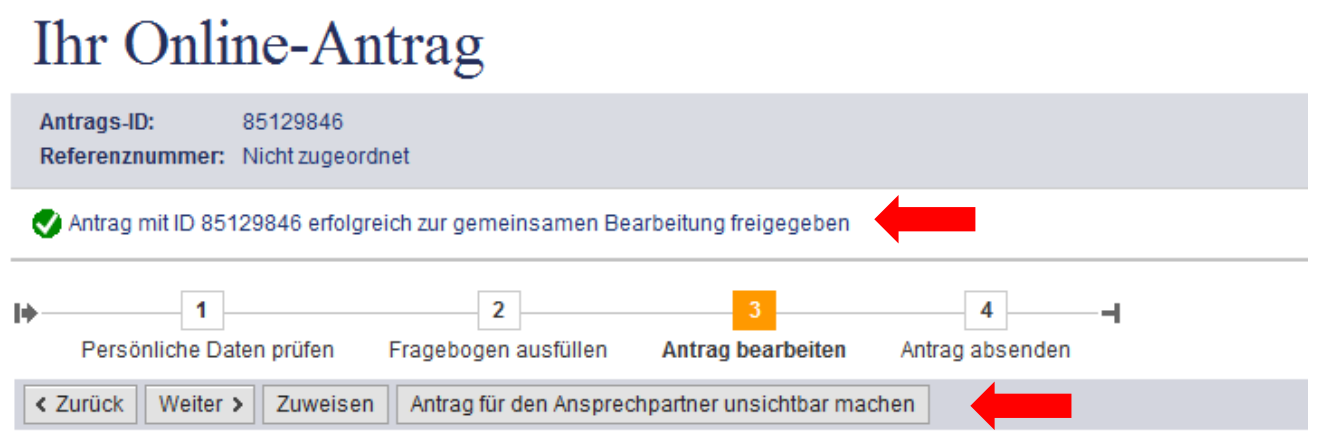

> Hilfe zu diesem Schritt anzeigen

Wenn Sie Ihren Antrag sichtbar geschaltet haben, kontaktieren Sie bitte die Förderberatung unter 0511-30031 9333.

**Bei weiterem Informationsbedarf beachten Sie bitte auch die häufig gestellten Fragen (FAQ) zum Kundenportal sowie den Leitfaden Benutzerverwaltung.**